(die Anleitung für IOS folgt ab S. 8)

1. Öffnen Sie Ihre Kamera-App auf Ihrem Handy und richten Sie die Kamera auf den QR-Code.

3. Tippen Sie auf "in App öffnen".

2. Tippen Sie auf den Link, der sich öffnet.

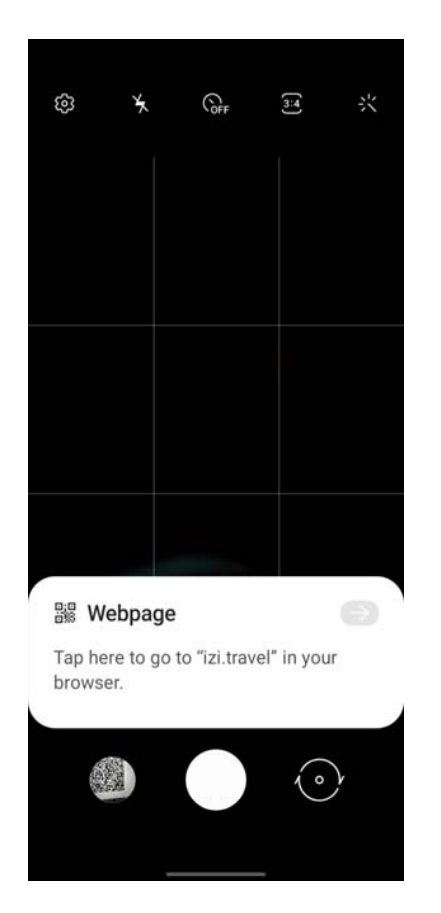

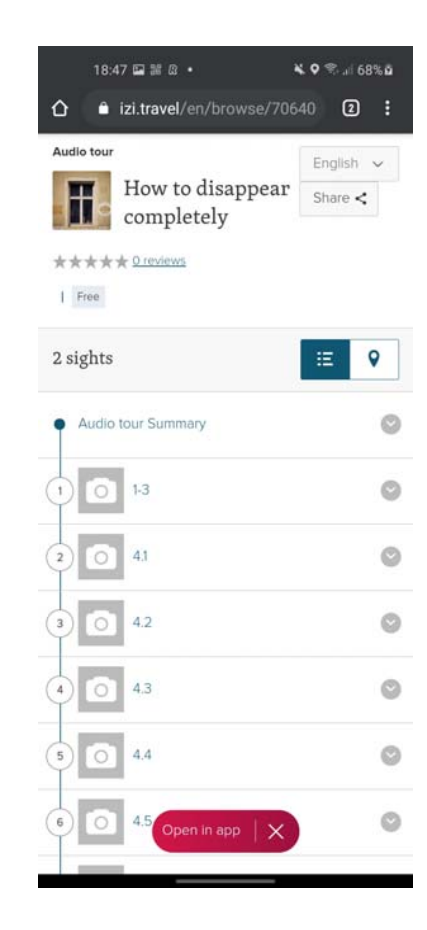

(die Anleitung für IOS folgt ab S. 8)

4. 4. Installieren Sie die App aus dem Google Play Store und öffnen Sie sie. 5. Wir empfehlen, die Option "Anzeigen mit geringerer Relevanz anzeigen" zu verwenden.

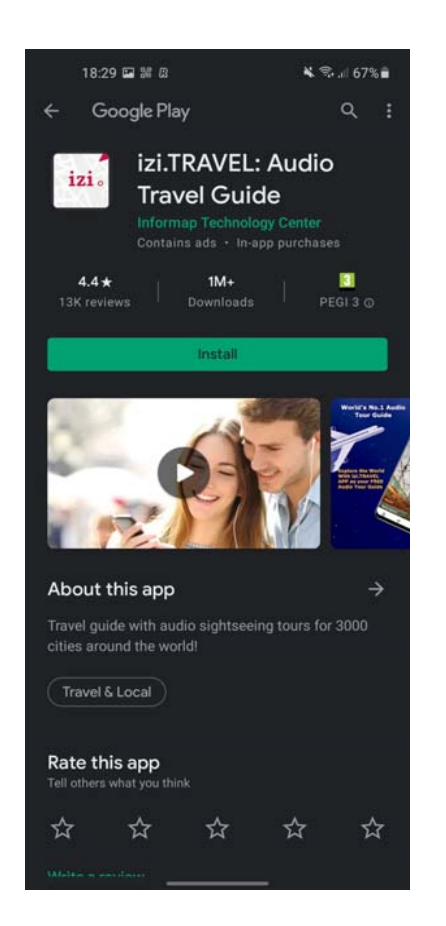

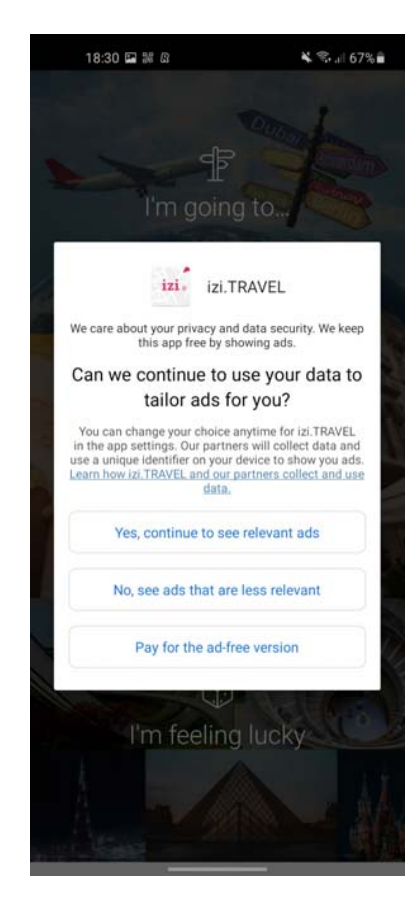

(die Anleitung für IOS folgt ab S. 8)

6. Erlauben Sie der App, auf Ihren Standort zuzugreifen. Wir empfehlen die Option "nur beim Verwenden der App" auszuwählen. 7. Tippen Sie auf die drei Zeilen in der linken oberen Ecke.

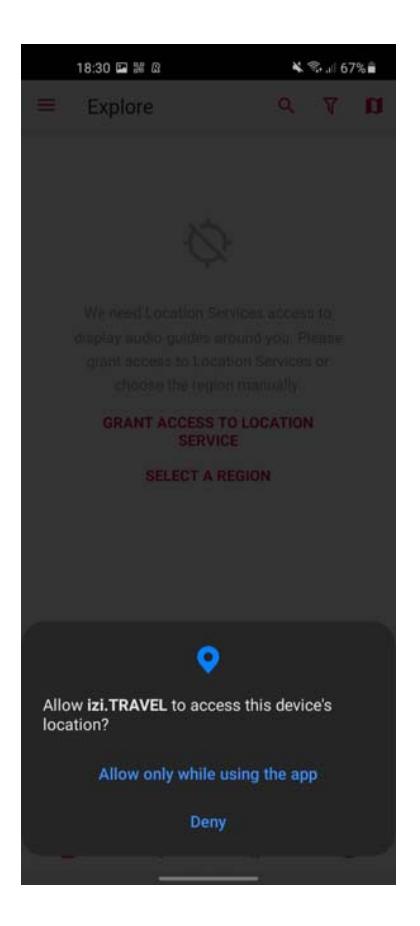

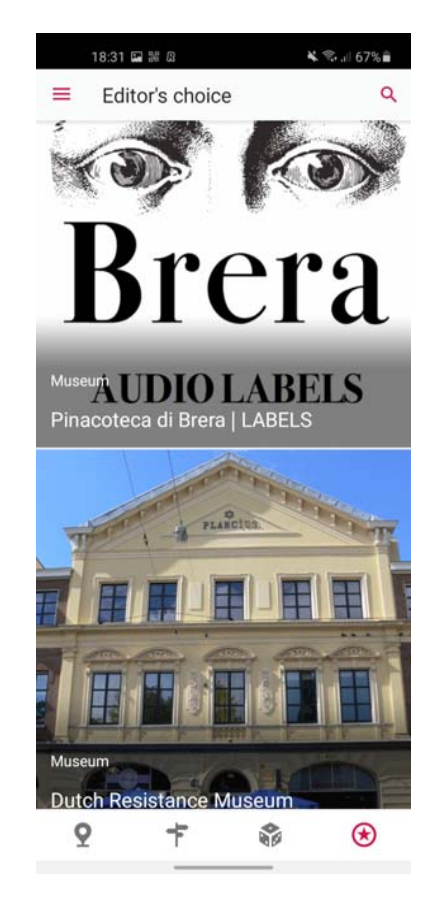

(die Anleitung für IOS folgt ab S. 8)

## 8. Öffnen Sie den QR-Code-Leser. 9. Erlauben Sie, dass sie App auf Ihre Kamera zugreifen kann und scannen Sie den QR-Code erneut ein.

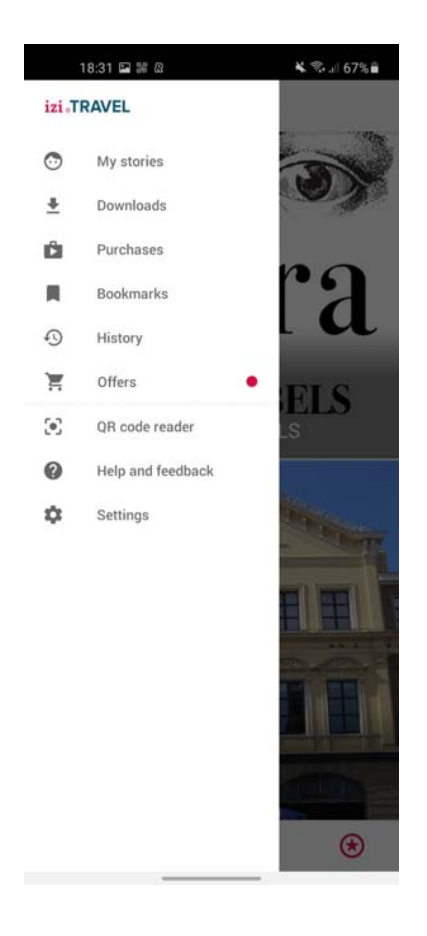

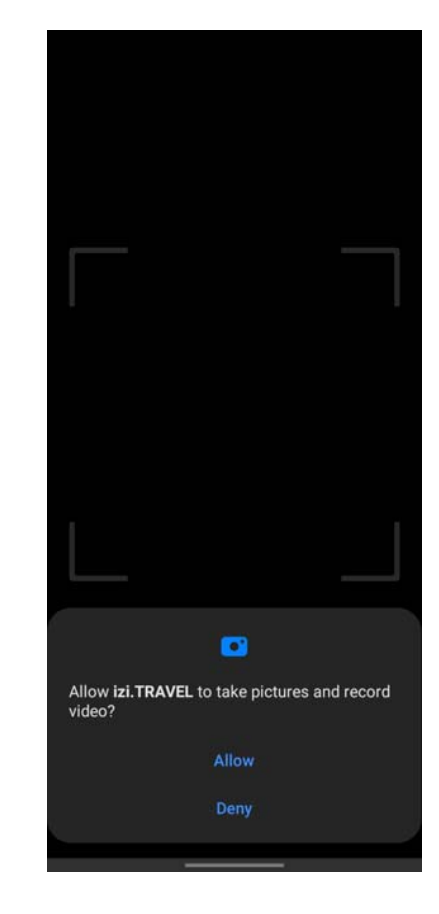

(die Anleitung für IOS folgt ab S. 8)

10. Tippen Sie auf die drei Punkte in der oberen, rechten Ecke, um Ihre Sprache auszuwählen.

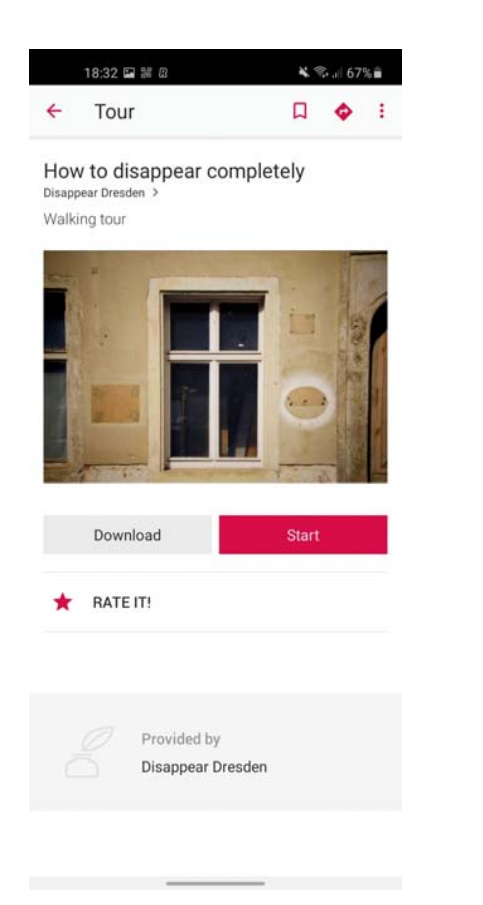

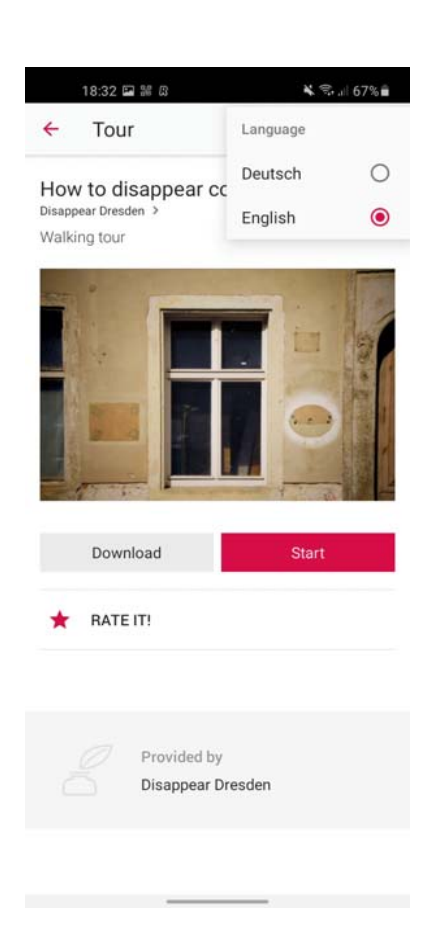

(die Anleitung für IOS folgt ab S. 8)

11. Tippen Sie auf Download, falls Sie keine mobilen Daten während des Audiowalks verwenden möchten, und dann auf Start, um Ihren Audiowalks zu beginnen.

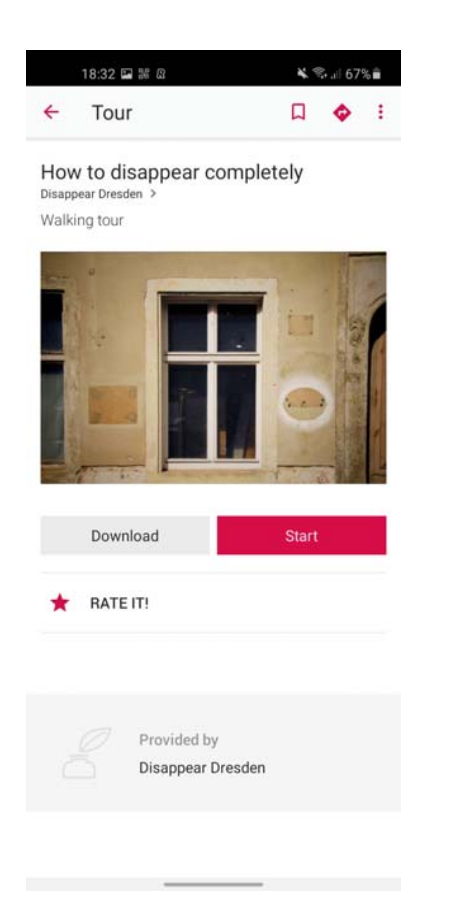

12. Starten Sie mit der Test-Station bei Nr. 1 und mit der Geschichte bei Nr. 2. Der Audiowalk endet mit Nr. 50. Den Weg dazwischen können Sie individuell gestalten.

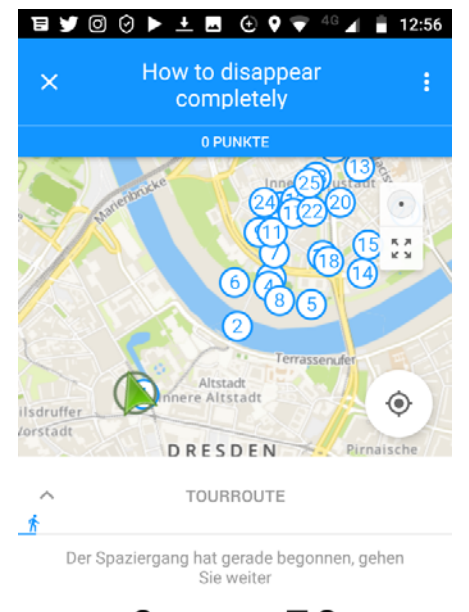

0 von 50 **TOURVERLAUF**  $\Box$ 

(die Anleitung für IOS folgt ab S. 8)

Falls der QR-Codeleser nicht funktioniert:

- 1. Öffnen Sie das Menü in der linken oberen Ecke. 2. Gehen Sie zu Einstellungen.
- 3. Geben Sie das Passwort ein, das Sie mit dem Ticket zugeschickt bekommen haben.

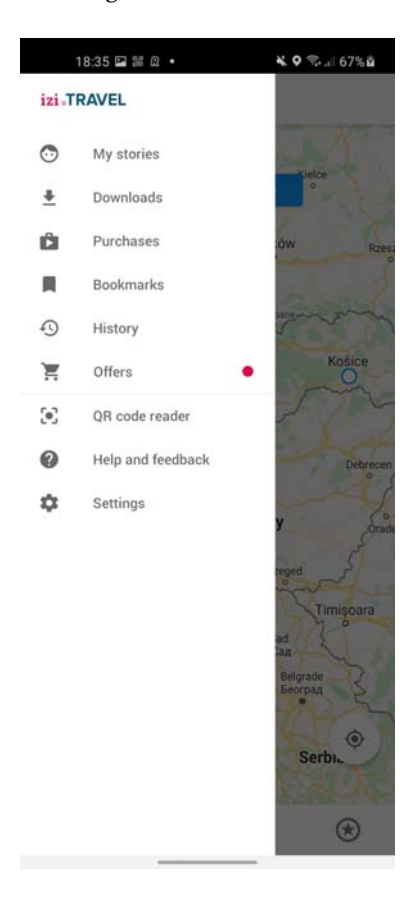

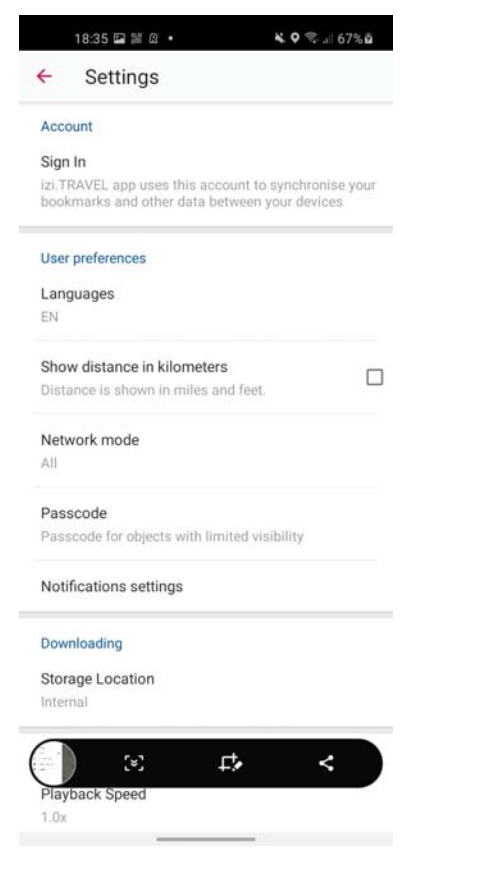

(Die Anleitung für Android finden Sie ab S. 1)

1. Öffnen Sie Ihre Kamera-App auf Ihrem Handy und richten Sie die Kamera auf den QR-Code.

3. Tippen Sie auf "in App öffnen".

2. Tippen Sie auf den Link, der sich öffnet.

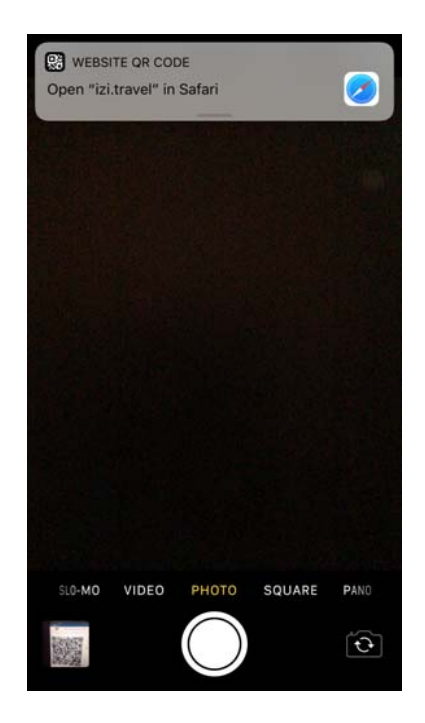

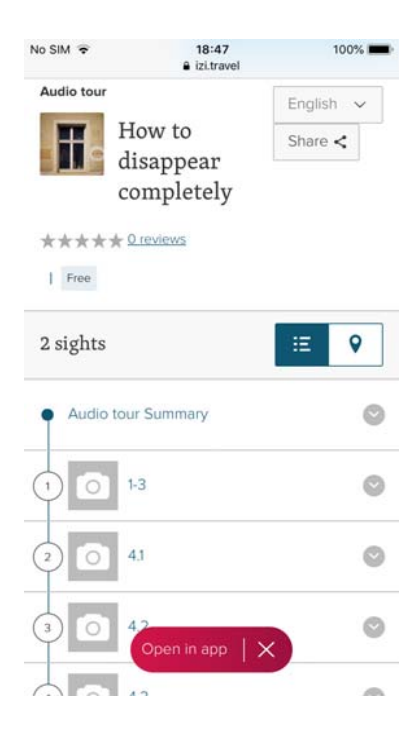

(Die Anleitung für Android finden Sie ab S. 1)

4. Installieren Sie die App aus dem App Store, und öffnen Sie sie. 5. Sprücken Sie "Start"

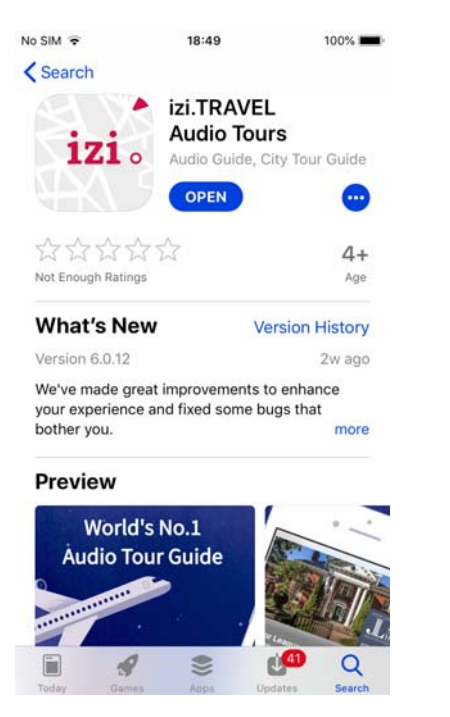

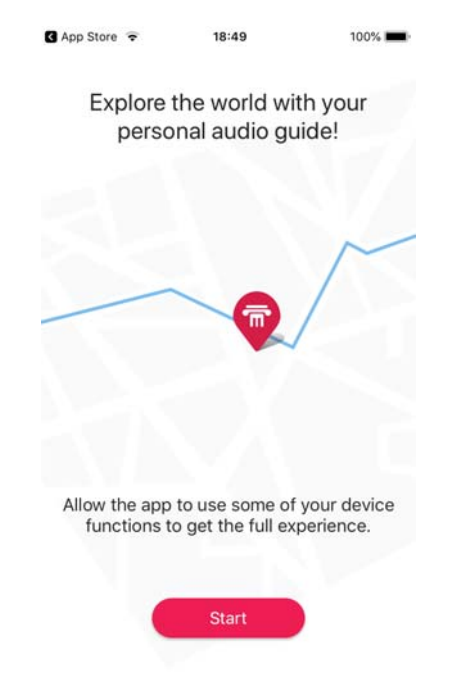

(Die Anleitung für Android finden Sie ab S. 1)

6. Erlauben Sie der App, auf Ihren Standort zuzugreifen. 7. Erlauben Sie der App, Benachrichtigungen zu senden.

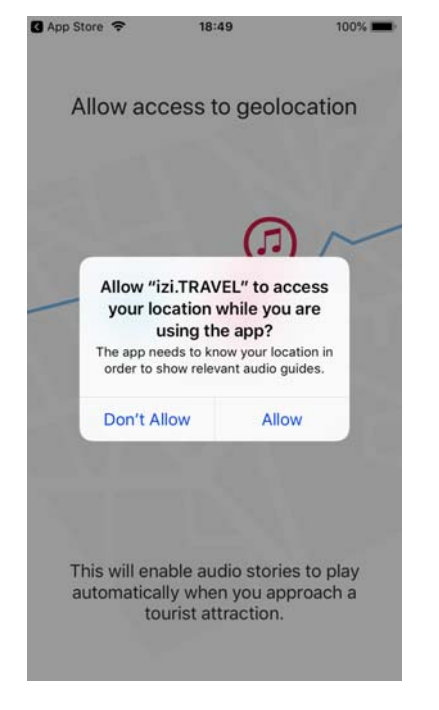

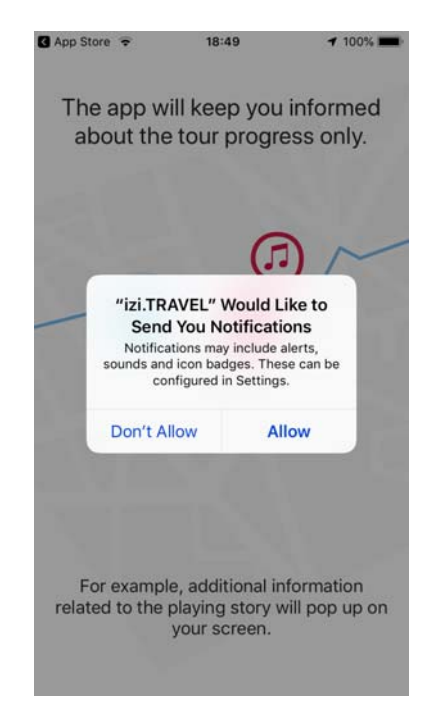

(Die Anleitung für Android finden Sie ab S. 1)

8. Wir empfehlen, die Option "Anzeigen mit geringerer Relevanz anzeigen" zu verwenden.

9. Drücken Sie "Ich stimme zu"

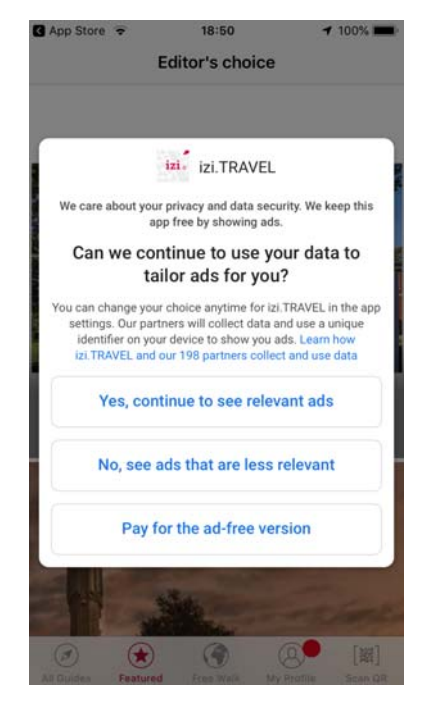

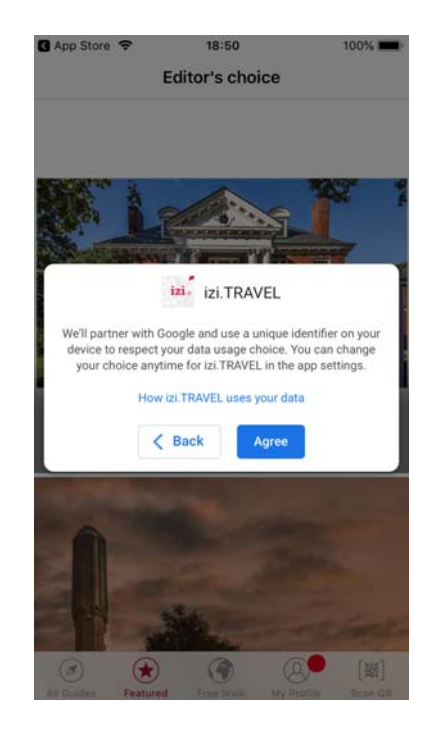

(Die Anleitung für Android finden Sie ab S. 1)

10. Tippen Sie auf das Symbol QR-Code scannen in der rechten unteren Ecke.

11. Lassen Sie den Zugriff auf die Kamera erneut zu und scannen Sie den QR-Code,

图

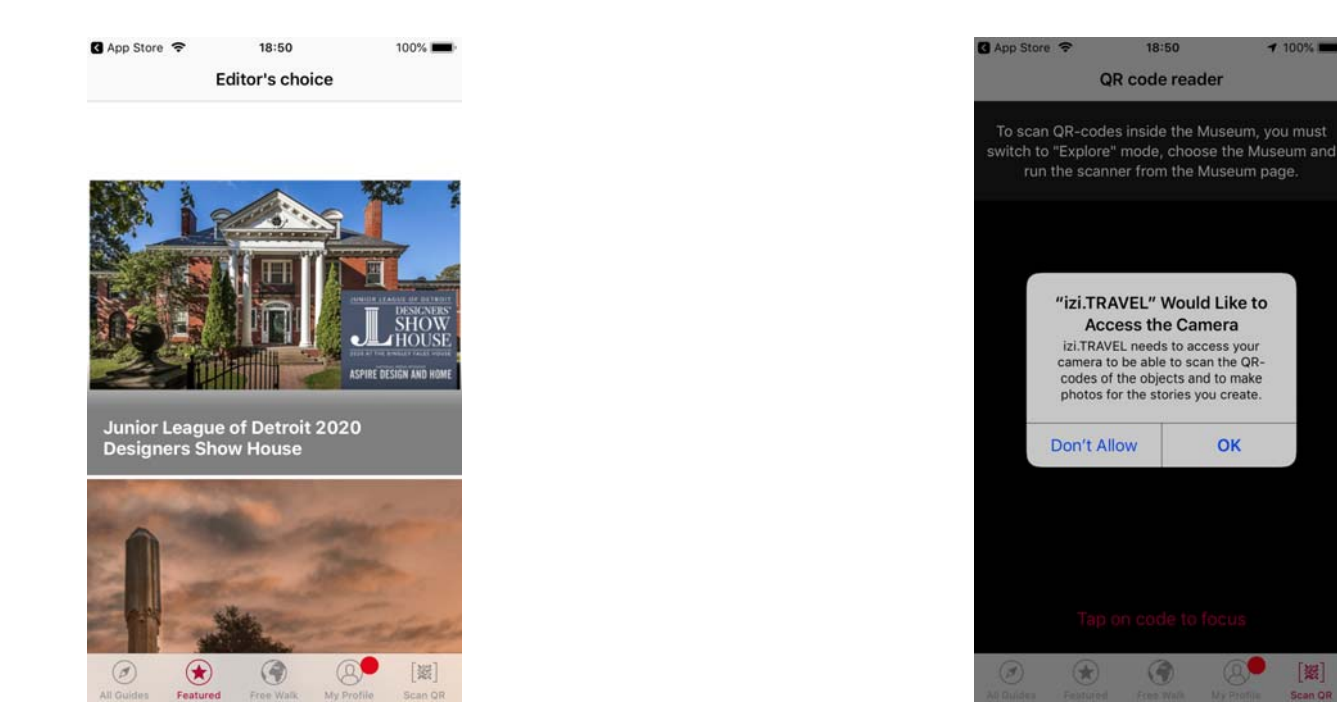

(Die Anleitung für Android finden Sie ab S. 1)

12. Tippen Sie auf das Symbol EN, um die Sprache zu ändern. 13. Tippen Sie auf Download, falls Sie keine

mobilen Daten verwenden möchten, und dann auf Start, um Ihren Spaziergang zu beginnen.

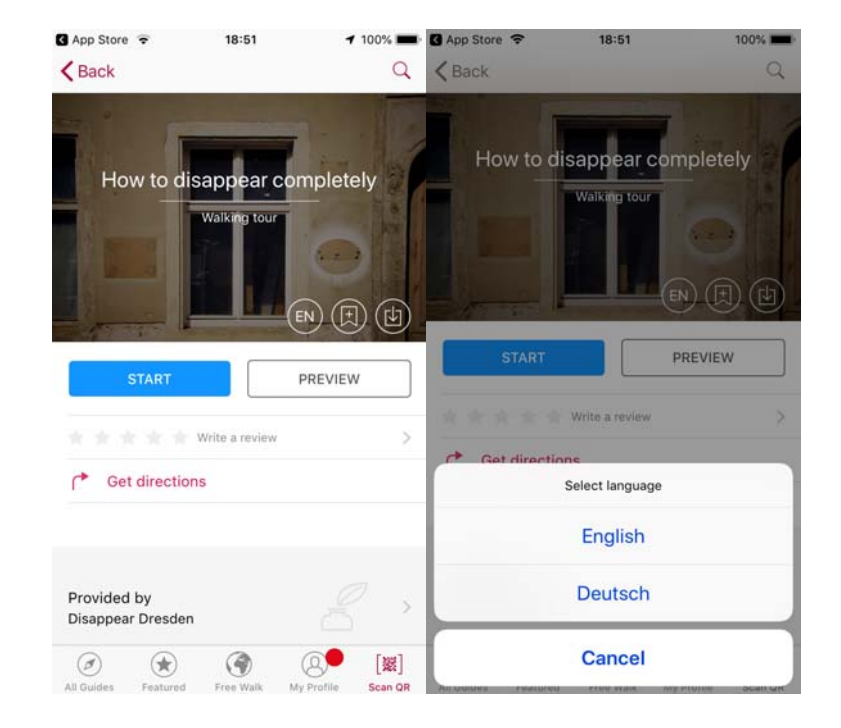

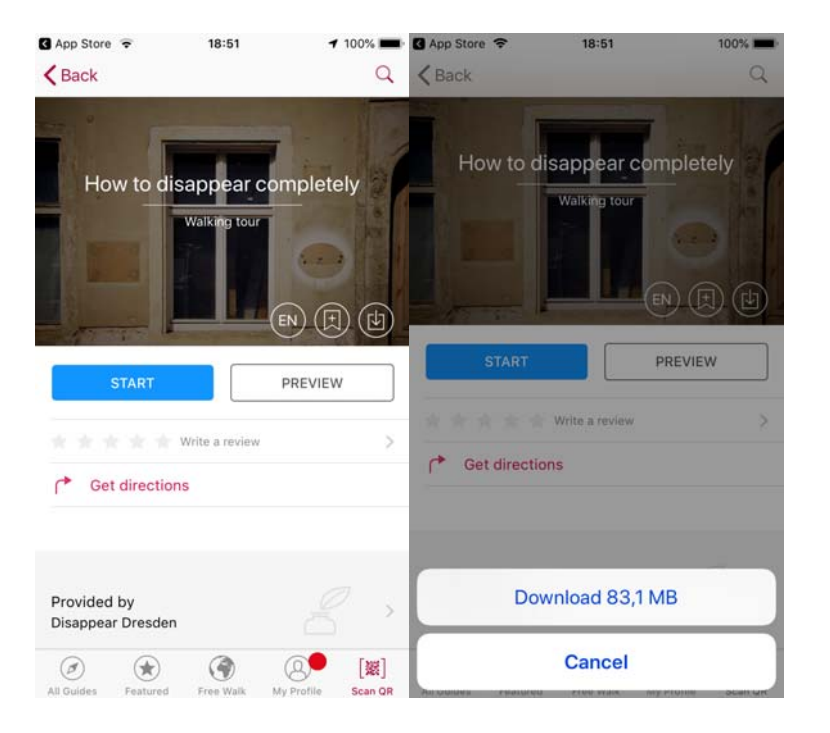

(Die Anleitung für Android finden Sie ab S. 1)

14. Starten Sie mit der Test-Station bei Nr. 1 und mit der Geschichte bei Nr. 2. Der Audiowalk endet mit Nr. 50. Den Weg dazwischen können Sie individuell gestalten.

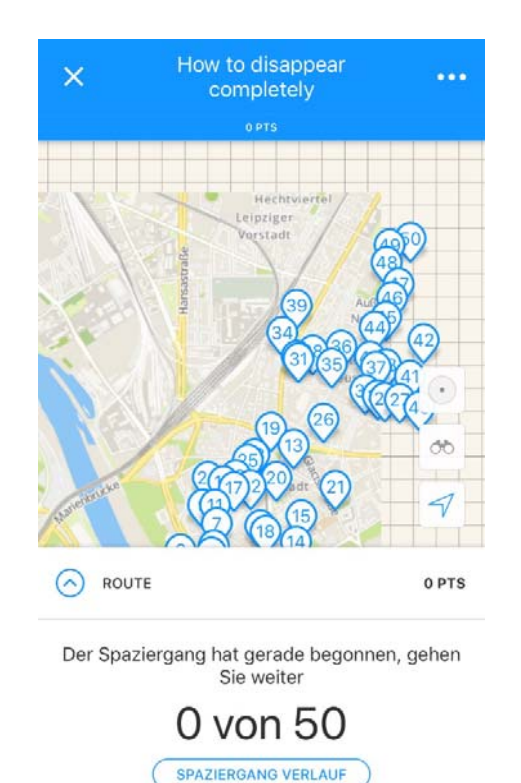

Falls der QR-Codeleser nicht funktioniert 1. Öffnen Sie das Menü in der linken oberen Ecke. 2. Gehen Sie zu Einstellungen. 3. Geben Sie das Passwort ein, das Sie mit dem Ticket zugeschickt bekommen haben.

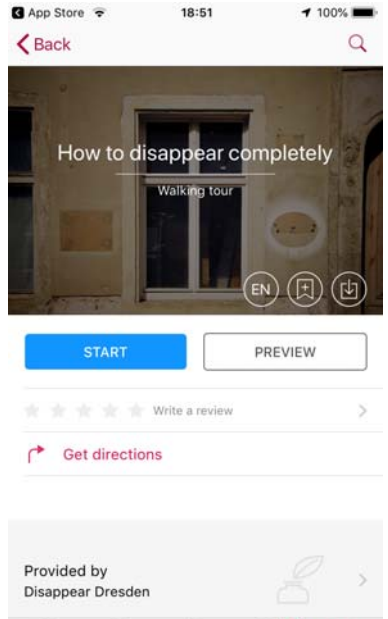

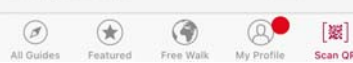

(Die Anleitung für Android finden Sie ab S. 1)

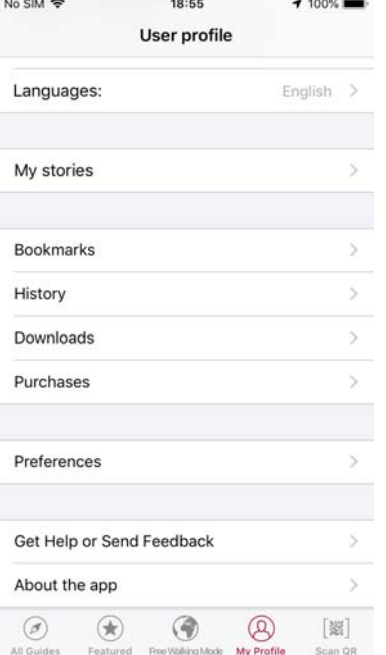

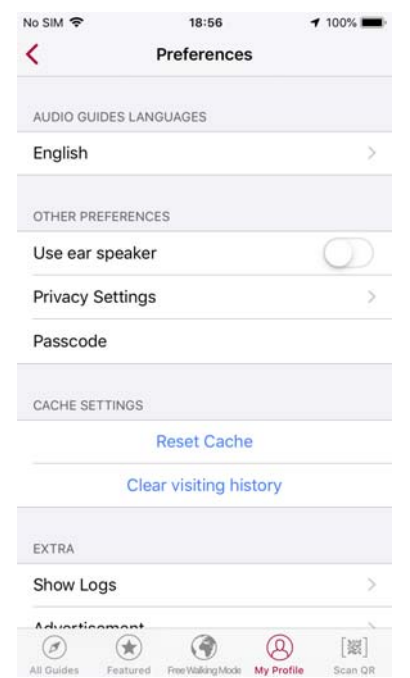